**Anti-corrosion Bullet Camera** 

**Quick Start Guide**

# **Table of Contents**

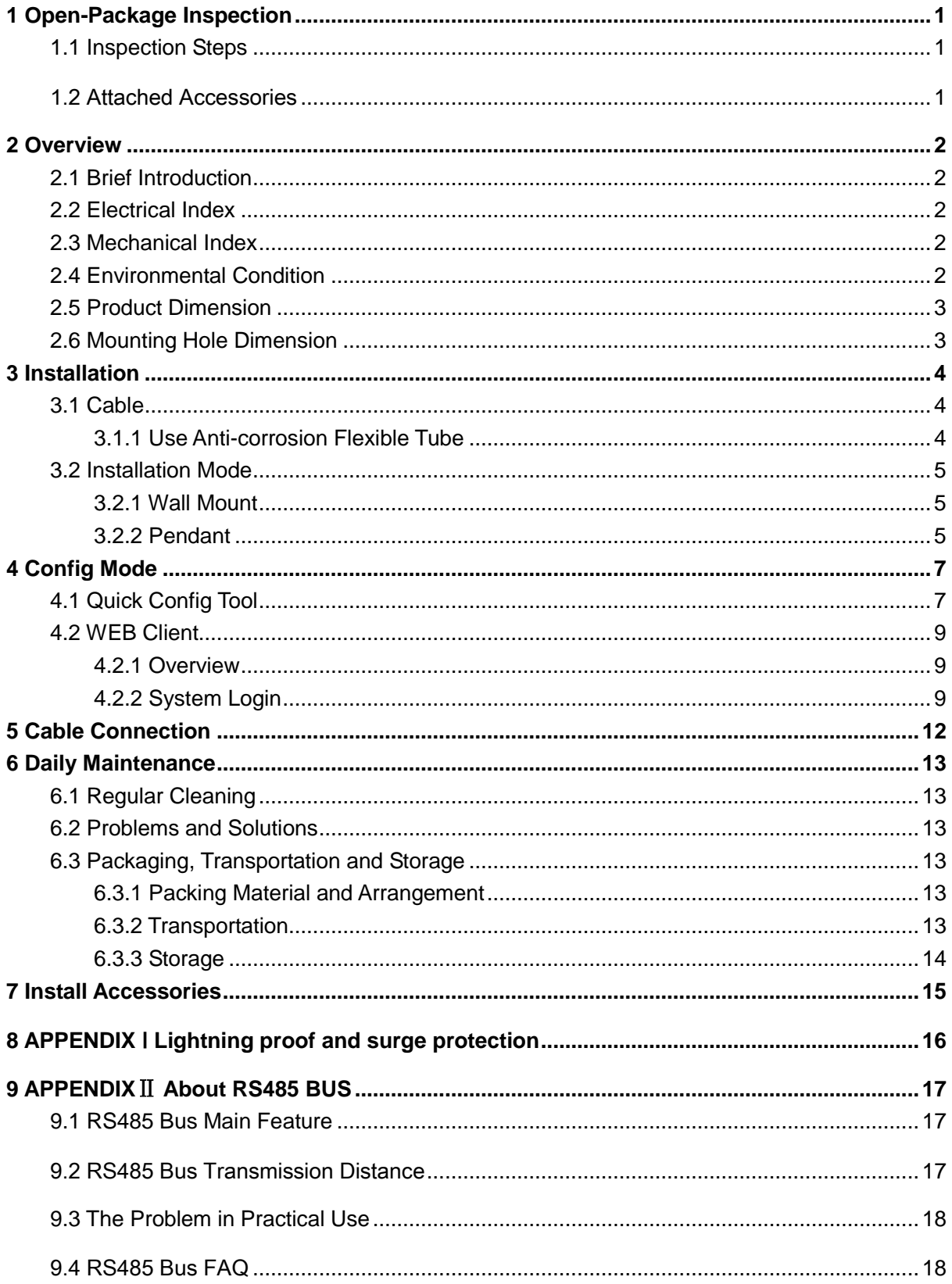

# **Welcome**

Thank you for purchasing our bullet camera.

**Please read the following safeguards and warnings carefully before you install or use the product.**

# **Important Safeguards and Warnings**

The following is about the correct operation method of the product and how to avoid danger and prevent property loss, please read the manual carefully before using the device and keep it well for future use.

### Warnings

- Please make sure the power requirement is in accordance with that on the device nameplate before providing power to the device.
- A control cable about 1 meter long is reserved when the device is delivered out of factory. Use anti-corrosion flexible tube when it is connected to the anti-corrosion control cabinet.
- Both internal and external ground connection should be reliable.
- Please cut off the power before device maintenance and overhaul.
- Please keep the product packing container properly which can be used during transportation in the future.
- Check the tectonic intensity of installation space and site, which means 8X safety factor is required.
- Please contact the local distributor or service center if the device fails to work normally. Do not dismantle or modify the device by any means (our company is not liable for any problems caused by unprofessional modification or maintenance).

# **Disclaimer**

- This manual is for reference only. Slight difference may be found in the user interface.
- All the designs and software are subject to change without prior written notice.
- [All trademarks and registered trademarks are the properties](http://www.affordablelaundry.com/all-trademarks-and-registered-trademarks-are-the-property-of-their-respective-owners) of their respective owners.
- If there is any uncertainty or controversy, please refer to the final explanation of us.
- Please visit our website or contact your local service engineer for more information.

# <span id="page-4-0"></span>**1 Open-Package Inspection**

## <span id="page-4-1"></span>1.1 **Inspection Steps**

When you receive the camera, please first check if there is any obvious damage to the device appearance and the protection material on the product package can sustain most accidental impact during transportation. Then you need to open the outer packing container and check if all the accessories are included. Refer to [Table 1-1](#page-4-3) to check all the accessories.

## <span id="page-4-2"></span>1.2 Attached Accessories

Please confirm if the accessories are in accordance with that on the list when opening the outer packing container. Please refer to the following table for more details. Refer to the exact product for the actual config, and please contact local distributor if there is any accessory lost.

<span id="page-4-3"></span>

| <b>Accessory name</b> | Quantity |
|-----------------------|----------|
| Anti-corrosion camera | 1        |
| DC12V power           | 1        |
| CD                    | 1        |
| Quick start guide     | 1        |

Table 1-1

# <span id="page-5-0"></span>**2 Overview**

## <span id="page-5-1"></span>2.1 **Brief Introduction**

Anti-corrosion camera is a new generation of anti-corrosion monitoring device, which adopts more advanced manufacturing technique and makes the product quality; performance and appearance take the leading position within the same type product. The device structure adopts new design and convenient installation after which it won't affect the overall aesthetics of the monitoring scene. Besides, it is also equipped with several features like clear image, digitalization, intelligentization, easy installation and etc.

The product can be widely applied to the locations which need acidic and neutral salt mist, and it has high requirements for the image quality, which hopes to see the various details of the target, such as chemical industry, smelting, shipbuilding, port and other locations.

## <span id="page-5-2"></span>2.2 **Electrical Index**

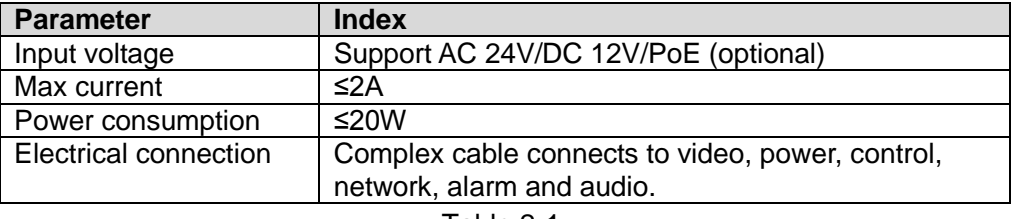

Refer to [Table 1-1](#page-4-3) for the electrical index.

Table 2-1

### <span id="page-5-5"></span><span id="page-5-3"></span>2.3 **Mechanical Index**

Refer to [Table 2-1](#page-5-5) for mechanical index.

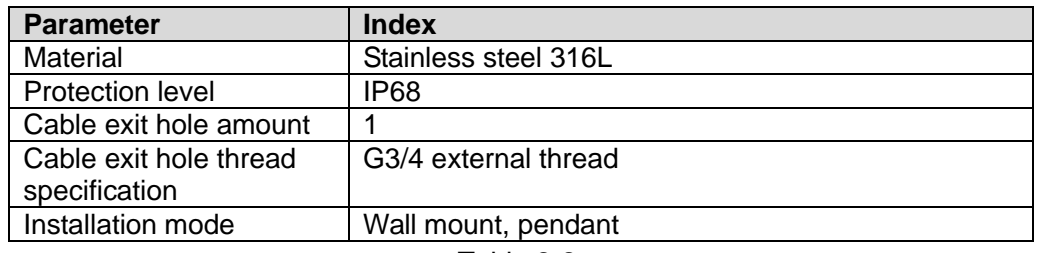

Table 2-2

# <span id="page-5-4"></span>2.4 **Environmental Condition**

Refer to [Table 2-3](#page-6-2) for environmental conditions.

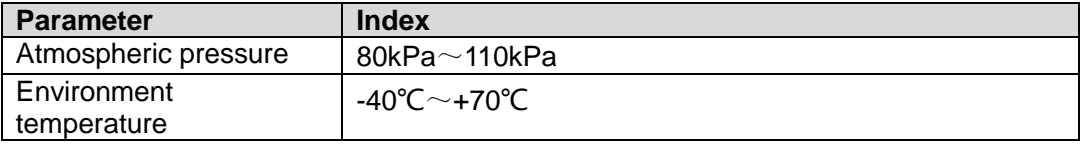

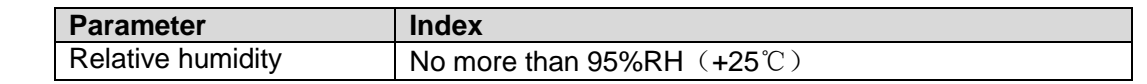

Table 2-3

# <span id="page-6-2"></span><span id="page-6-0"></span>2.5 **Product Dimension**

Refer to [Figure 2-1](#page-6-3) for the device dimension, the unit is mm.

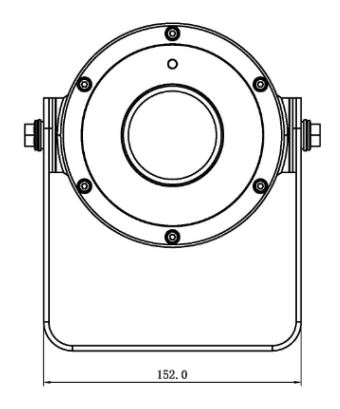

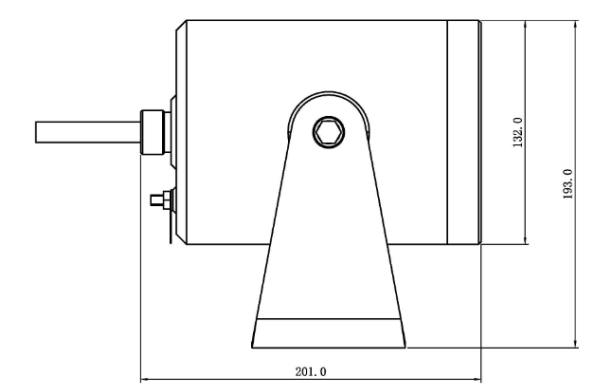

Figure 2-1

# <span id="page-6-3"></span><span id="page-6-1"></span>2.6 **Mounting Hole Dimension**

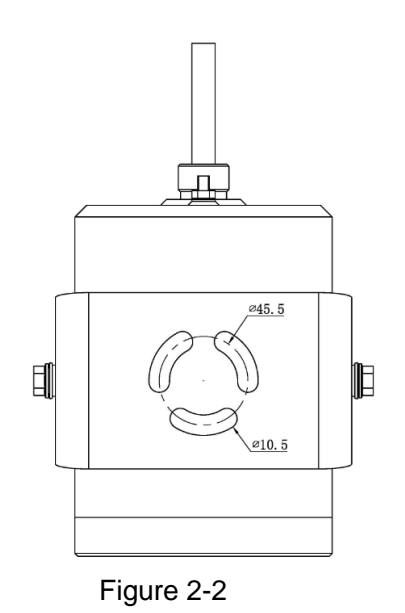

# <span id="page-7-0"></span>**3 Installation**

## <span id="page-7-1"></span>3.1 **Cable**

### <span id="page-7-2"></span>**3.1.1 Use Anti-corrosion Flexible Tube**

To install the anti-corrosion flexible, do the following:

Step 1 Cover anti-corrosion flexible tube component on the cable in advance, which is shown in [Figure 3-1.](#page-7-3)

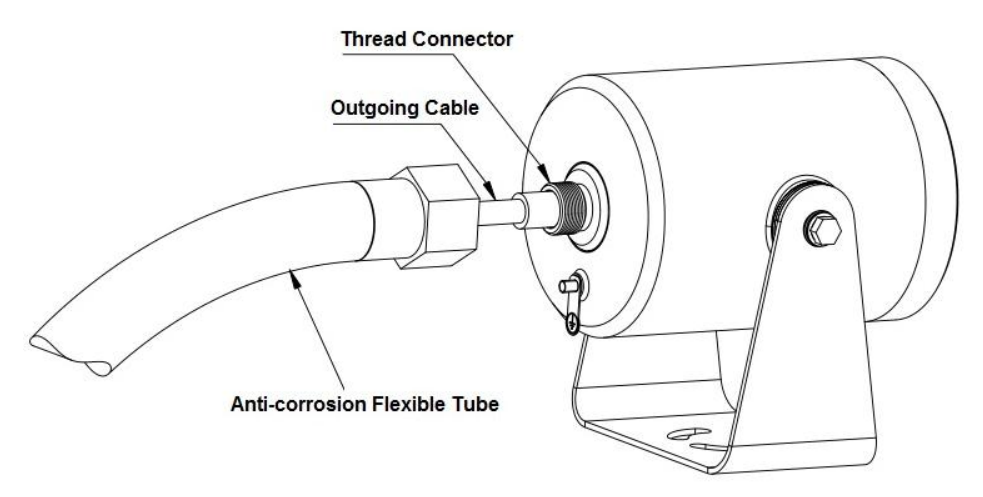

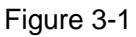

<span id="page-7-3"></span>Step 2 After tightening the thread connector tightly, tighten the anti-corrosion flexible tube, which is shown in [Figure 3-2.](#page-7-4)

<span id="page-7-4"></span>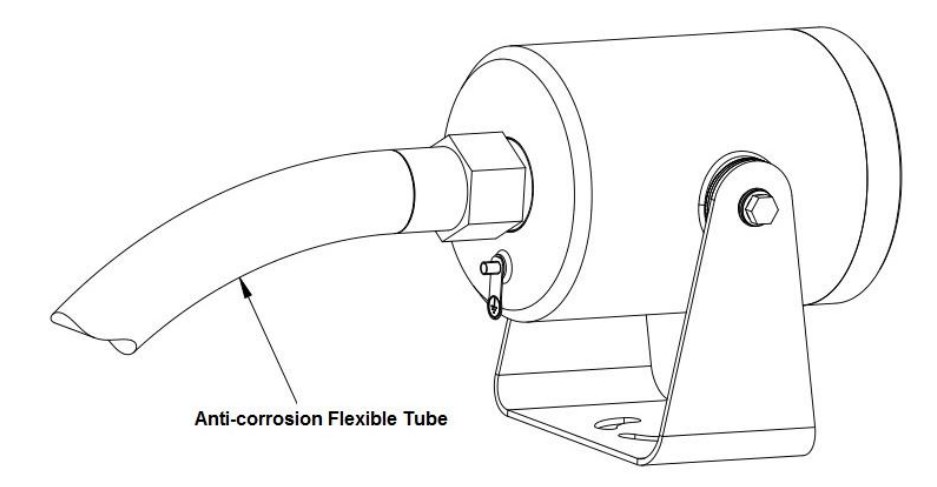

Figure 3-2

## <span id="page-8-0"></span>3.2 **Installation Mode**

### **Caution**

It is advised to debug indoors with power on if possible due to the specificity of anticorrosion product, it is better to implement on-site installation after getting familiar with the device performance.

### <span id="page-8-1"></span>**3.2.1 Wall Mount**

Use bolt or expansion screws to install the whole camera on the selected wall or installation location, which is shown in [Figure 3-3.](#page-8-3)

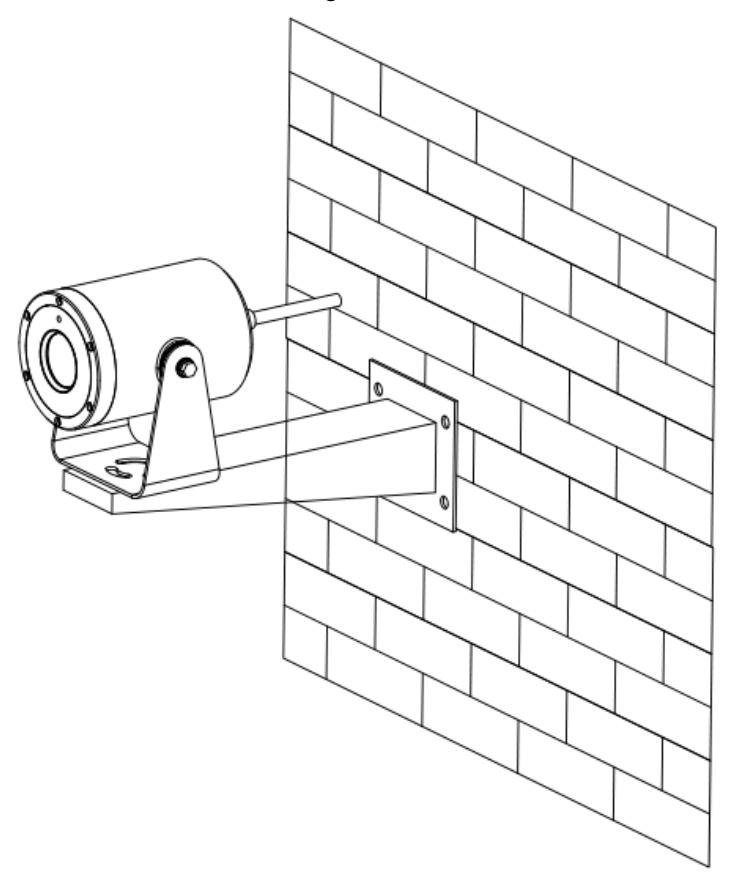

Figure 3-3

### <span id="page-8-3"></span><span id="page-8-2"></span>**3.2.2 Pendant**

Use bolt or expansion screws to install the whole camera on the ceiling or plane, which is shown in [Figure 3-4.](#page-9-0)

<span id="page-9-0"></span>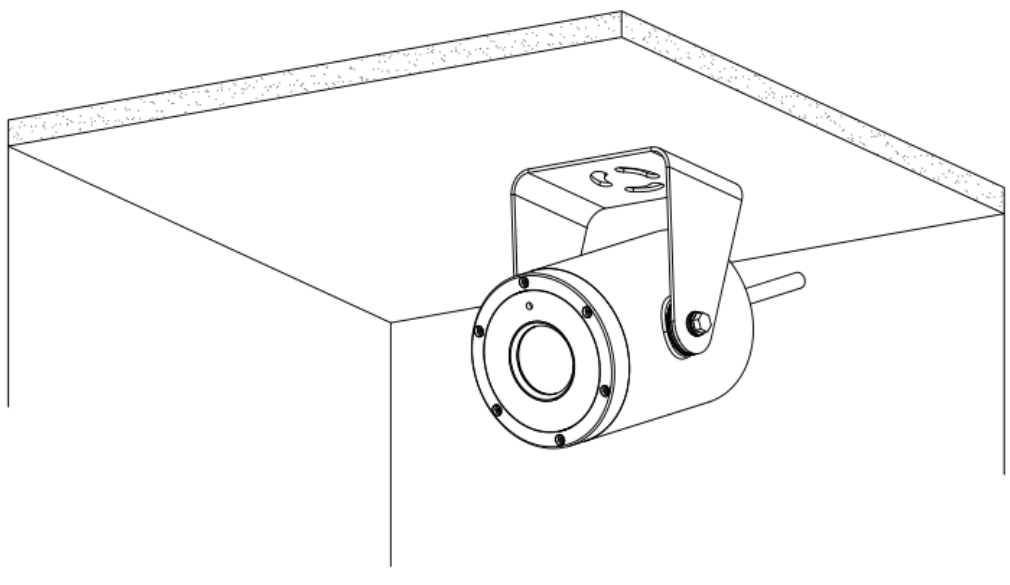

Figure 3-4

# <span id="page-10-0"></span>**4 Config Mode**

### <span id="page-10-1"></span>4.1 **Quick Config Tool**

#### **Note**

Quick configuration tool can search current IP address, modify IP address. At the same time, you can use it to upgrade the device system. Currently the quick config tool can only supports to search the IP address of device which is in the same segment with PC. Step 1 Double-click the "ConfigTools.exe" icon, and it will display the information such as IP address, port number, subnet mask, default gateway, and MAC address of

all the devices that are running normally in the device list on the Config Tool search interface. The config interface is shown in [Figure 4-1.](#page-10-2)

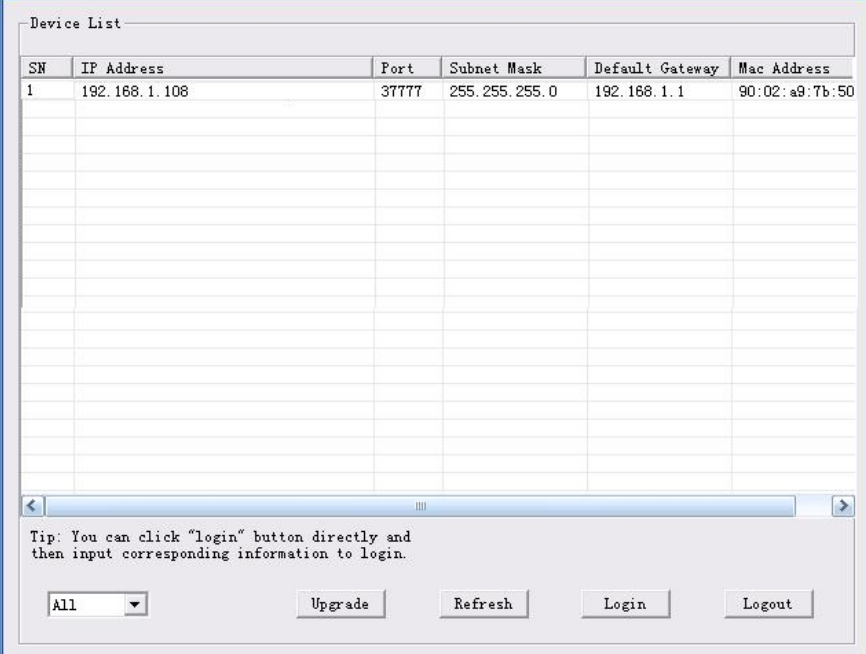

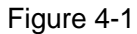

<span id="page-10-2"></span>Step 2 After selecting the searched device IP address, right click the IP address to display "Open Device" option, it will open the device WEB login interface of corresponding IP address after click the command. The config interface is shown in [Figure 4-2](#page-11-0) and the WEB interface is shown in [Figure 4-3.](#page-11-1)

| SN     | IP Address                       | Port  | Subnet Mask      | Default Gateway | Mac Address    |
|--------|----------------------------------|-------|------------------|-----------------|----------------|
| т      | 192.168.1.108<br>Open Device Web | 37777 | 255, 255, 255, 0 | 192.168.1.1     | 90:02:49:7b:50 |
|        |                                  |       |                  |                 |                |
|        |                                  |       |                  |                 |                |
|        |                                  |       |                  |                 |                |
|        |                                  |       |                  |                 |                |
|        |                                  |       |                  |                 |                |
|        |                                  |       |                  |                 |                |
|        |                                  |       |                  |                 |                |
| $\leq$ |                                  | ill   |                  |                 | $\rightarrow$  |

Figure 4-2

<span id="page-11-0"></span>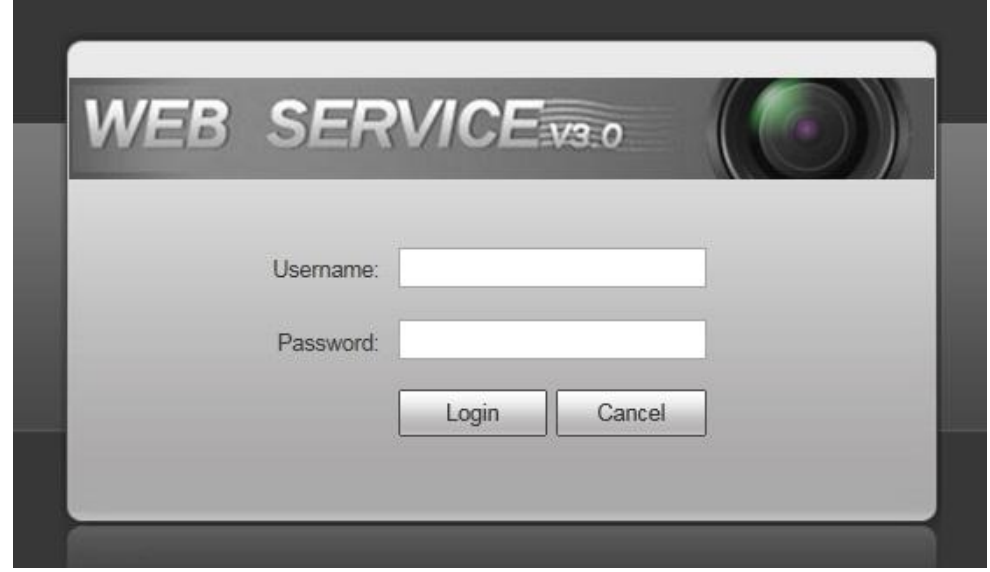

Figure 4-3

- <span id="page-11-1"></span>Step 3 (Optional) It can log in the main interface of quick config tool to set if the users can quickly modify device IP address, PPPoE setting and system info setting without logging in the device WEB interface. The steps are shown as follows.
	- 1) Select an IP address in the "Device list info" on the tool search interface, double click the IP address directly to open the login prompt box of quick config tool; or click "login" button on the tool search interface to open the login prompt box of quick config tool after selecting the IP address, which is shown in [Figure 4-4.](#page-12-3)

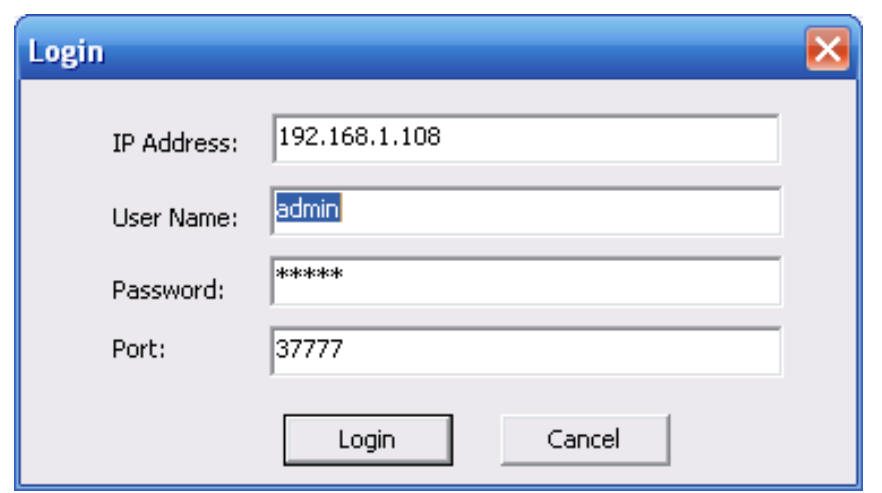

Figure 4-4

<span id="page-12-3"></span>2) Generally it displays device default user name, password and port number on the tool login prompt box, users can modify login user name and password of corresponding quick config tool according to the requirements. **Note** 

The port number needs to be in accordance with the one which is set in "System Config > Network Setup > TCP Port" on the device WEB, otherwise, it will fail to log in.

3) Click Login button to log in the main interface of quick config tool.

For detailed parameters setup and system upgrade method, please refer to the *Quick Configuration Tool User's Manual* included in the attached CD.

### <span id="page-12-0"></span>4.2 **WEB Client**

### <span id="page-12-1"></span>**4.2.1 Overview**

Anti-corrosion camera supports visiting and managing device via WEB interface on PC end.

WEB client system provides several application modules such as live, setup, alarm and logout.

### <span id="page-12-2"></span>**4.2.2 System Login**

### **1. Network Connection**

- Step 1 Make sure the network camera is correctly connected to network.
- Step 2 Set IP address, subnet mask and gateway for computer host and network camera respectively (please distribute IP address of the same network segment if there is no route device in the network, it needs to set corresponding gateway and subnet mask if there is route device in the network), The default IP address of network camera is 192.168.1.108.
- Step 3 Use ping \*\*\*. \*\*\*. \*\*\*. \*\*\* (Network camera IP address) to check if network is connected.

### **2. Log in WEB**

- Step 1 Open IE browser, and input the IP address of the network camera which you want to log in in the address bar.
- Step 2 It will pop out safety warning to ask you whether it is to accept WEB control webrec.cab or not when opening system, please select accept and the system will auto recognize and install, the system will auto cover the previous WEB client when upgrading new version of WEB. If the system is forbidden to download, then you have to confirm if it has installed other plugins which forbid to download control and lower the security level of IE.
- Step 3 After it is successfully connected, you will see the interface which is shown in Figure 4-5, input user name and password, and click login button to log in the system. The factory default administrator user name and password are admin and admin respectively, please modify administrator password after login.

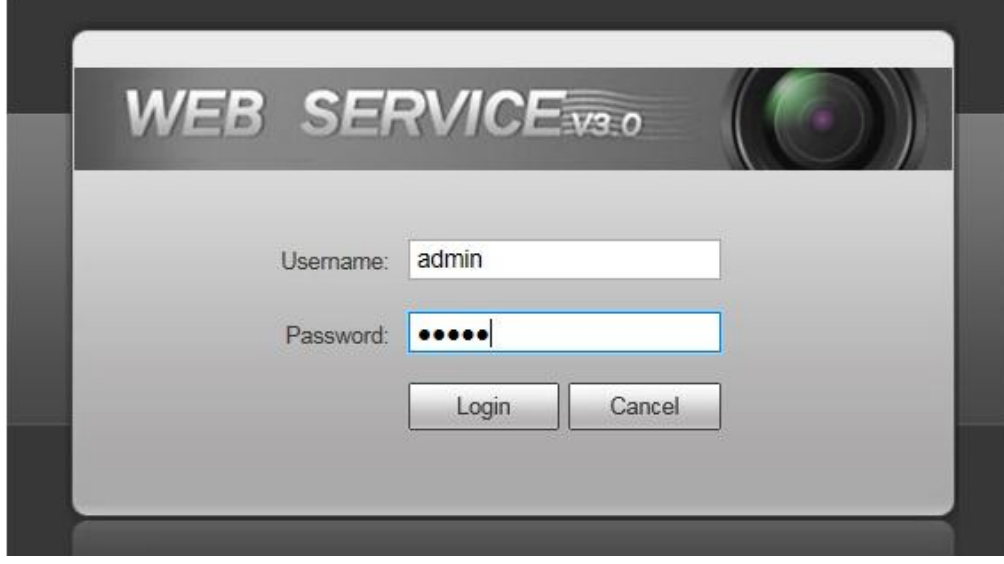

Figure 4-5

Step 4 You will see the interface shown in Figure 4-6 after WEB login is successful.

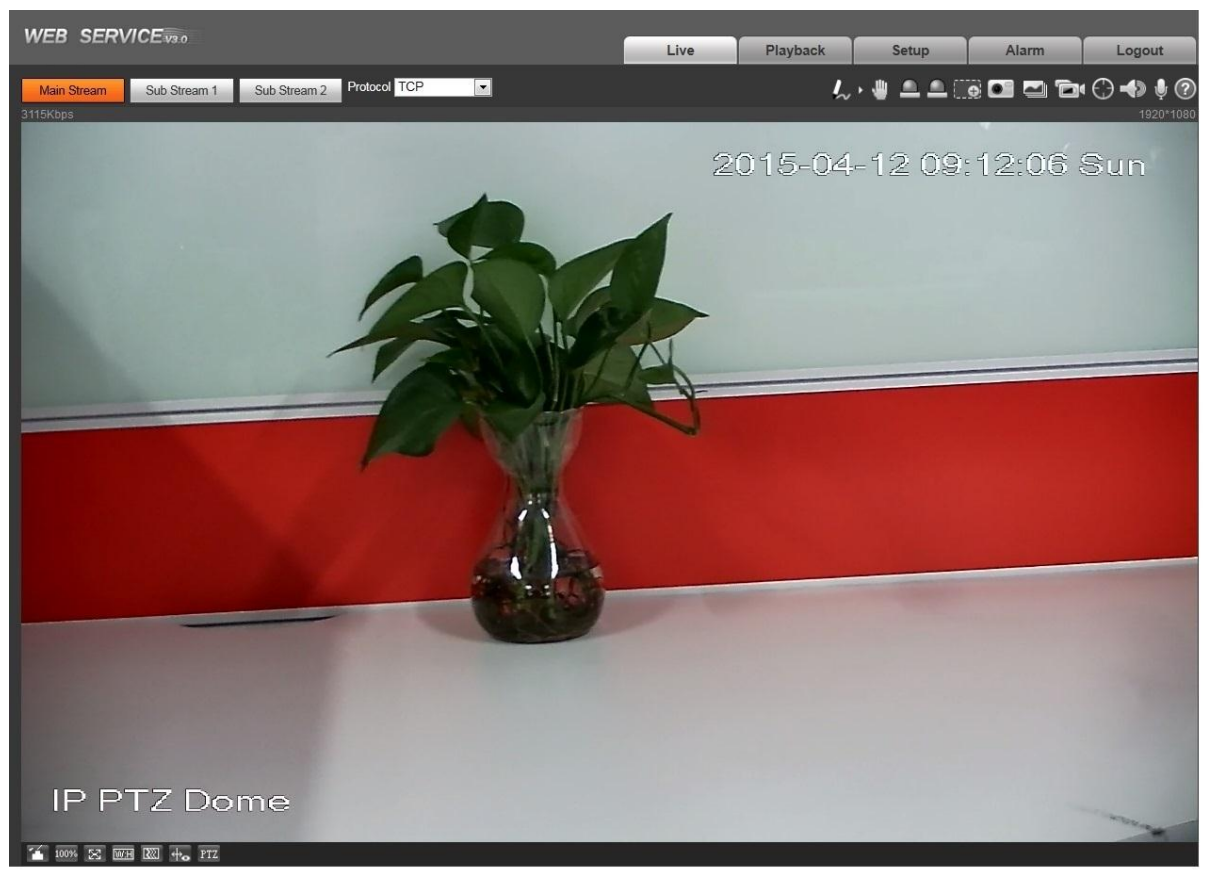

Figure 4-6

Please refer to the *Web Operation Manual* included in the attached CD for detailed operation instruction.

# <span id="page-15-0"></span>**5 Cable Connection**

The camera multi-function combination cable includes network cable, power cable, video cable terminal and RS485 terminal. Please refer to the label for detailed information.

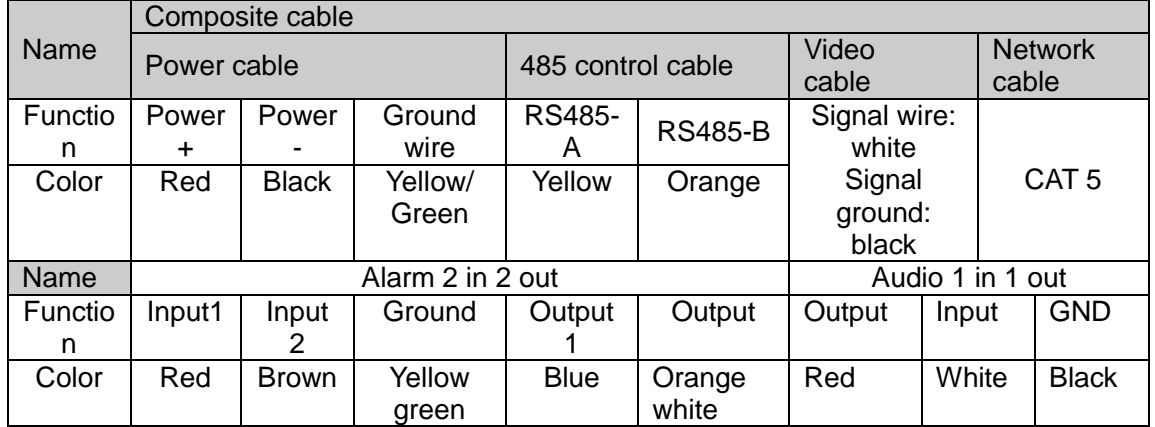

Please refer to [Table 5-1](#page-15-1) for more details about the function of each port.

Table 5-1

### <span id="page-15-1"></span>**Note**

- IE6 does not support alarm upload function. Please use IE7 or higher version.
- If it is your first time to boot up the WEB on the Windows 7 OS, please right click the Internet Explorer icon on the desktop and then select "Run as Administrator".
- Slight difference may be found about connection ports, please refer to the actual product for more details.

# <span id="page-16-0"></span>**6 Daily Maintenance**

## <span id="page-16-1"></span>6.1 **Regular Cleaning**

Please clean the cover regularly to get clear image.

**Note**

- Clean the device with care, use hands to hold the camera body, which is to avoid fingers directly touching the glass surface.
- Please use water to clean the glass surface.

## <span id="page-16-2"></span>6.2 **Problems and Solutions**

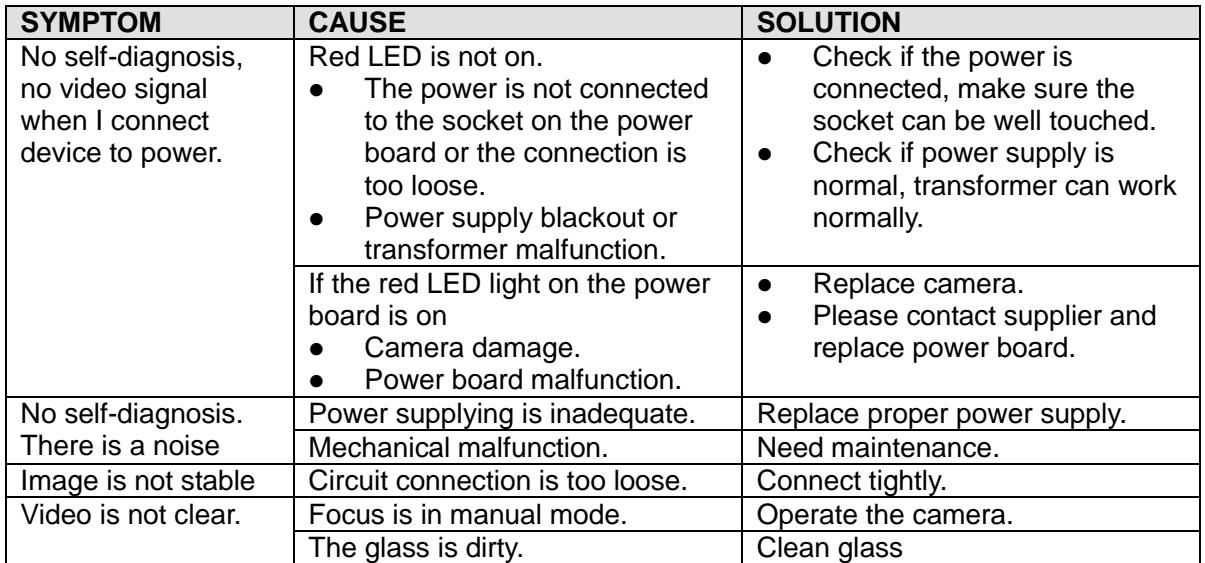

Table 6-1

## <span id="page-16-3"></span>6.3 **Packaging, Transportation and Storage**

### <span id="page-16-4"></span>**6.3.1 Packing Material and Arrangement**

The product adopts exclusive carton or wooden box for package and the product surface is covered with foamed plastic padding, fasten the package with plastic belt after the upper cover is sealed.

### <span id="page-16-5"></span>**6.3.2 Transportation**

The packed product can be applied to various transportation modes as long as it can avoid being caught in the rain directly.

### <span id="page-17-0"></span>**6.3.3 Storage**

After the product is packed, it can be stored in the environment where the temperature is between 0℃ and 40℃ , and the relative humidity is no more than 90%. The storage life is one year since the day it is manufactured in the factory.

# <span id="page-18-0"></span>**7 Install Accessories**

The wall-mounted bracket shown in [Figure 7-1](#page-18-1) is optional for the device.

<span id="page-18-1"></span>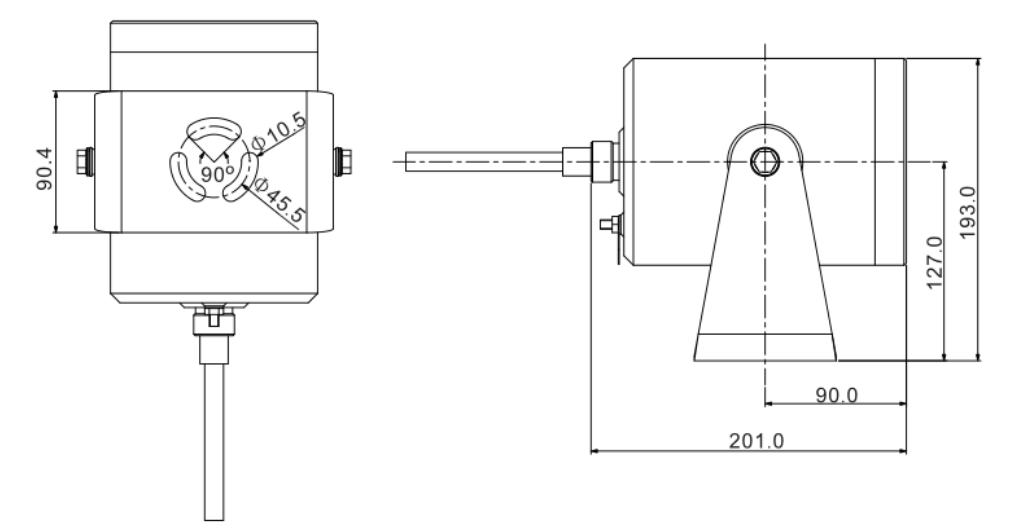

Figure 7-1

# <span id="page-19-0"></span>**8 APPENDIX** Ⅰ **Lightning proof and surge protection**

This series speed dome adopts TVS lighting protection technology. It can effectively prevent damages from various pulse signals below 6000W, such as sudden lighting and surge. While maintaining your local electrical safety code, you still need to take necessary precaution measures when installing the speed dome in the outdoor environment.

- The distance between the signal transmission cable and high-voltage device (or high-voltage cable) shall be at least 50 meters.
- Outdoor cable layout shall go under the penthouse if possible.
- For vast land, please use sealing steel tube under the land to implement cable layout and connects one point to the earth. Open floor cable layout is forbidden.
- In area of strong thunderstorm hit or near high sensitive voltage (such as near high-voltage transformer substation), you need to install additional high-power thunder protection device or lightning rod.
- The thunder protection and earth of the outdoor device and cable shall be considered in the building whole thunder protection and conform to your local national or industry standard.
- System shall adopt equal-potential wiring. The earth device shall meet antijamming and at the same time conforms to your local electrical safety code. The earth device shall not short circuit to N (neutral) line of high voltage power grid or mixed with other wires. When connect the system to the earth alone, the earth resistance shall not be more than  $4\Omega$  and earth cable cross-sectional area shall be no less than 25 mm². See [Figure 8-1](#page-20-3) for the lightning protection installation mode for outdoor anti-corrosion bullet camera.

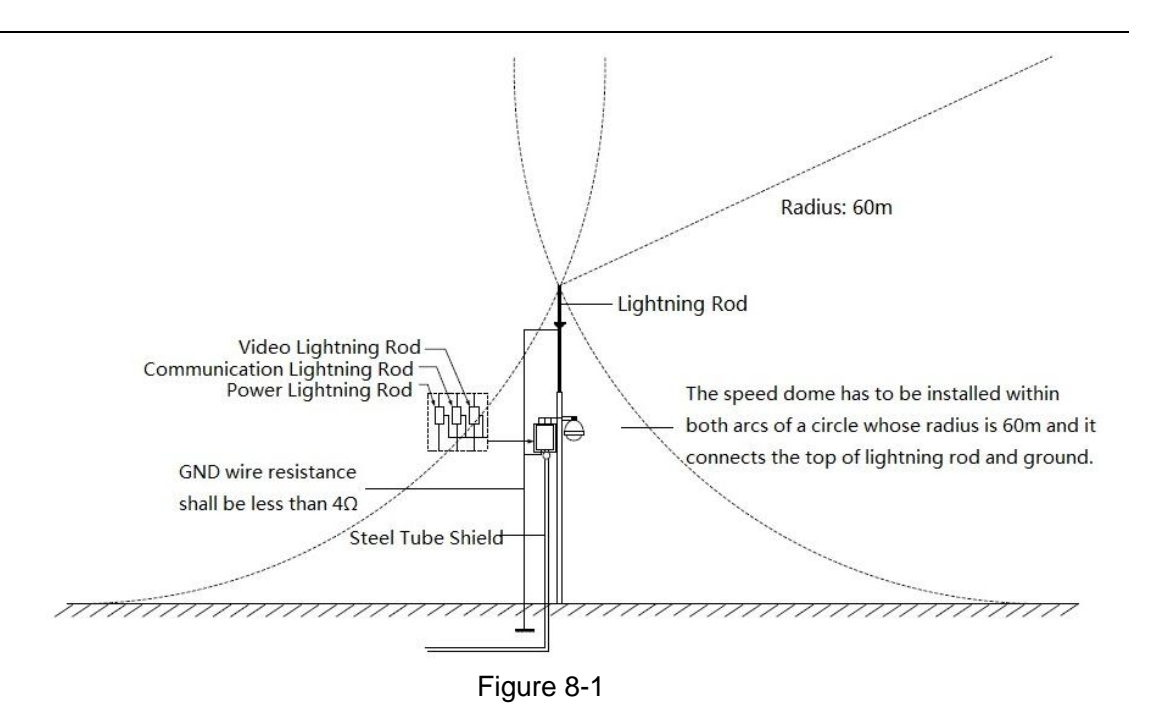

# <span id="page-20-3"></span><span id="page-20-0"></span>**9 APPENDIX**Ⅱ **About RS485 BUS**

### <span id="page-20-1"></span>9.1 **RS485 Bus Main Feature**

RS485 is semi duplex communication cable of impedance 120 Ω. Its max load amount is 32 effective loads (including main control device and devices to be charged).

### <span id="page-20-2"></span>9.2 RS485 Bus Transmission Distance

When we take 0.56mm (24AWG) twisted-pair as communication cable, the max transmission distance (theoretically) are listed below (according to different baud rates).

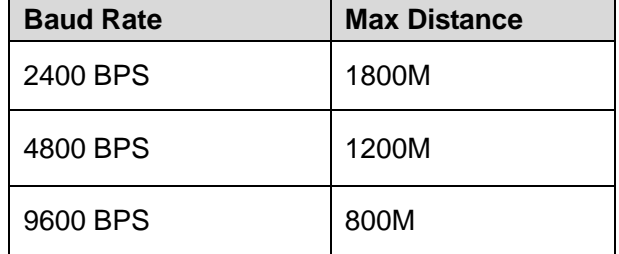

In the following situations, the max transmission distance shall become shorter accordingly:

- The communication cable is a little bit thin.
- The surrounding environment has strong electromagnetic interference.
- There are too much devices connected to the RS485 bus.

And vice versa, the max transmission distance shall become longer.

## <span id="page-21-0"></span>9.3 **The Problem in Practical Use**

In practical usage, we usually adopt star type connection. The terminal resistance shall connect to the furthest two devices (Such as device 1# and device 15# in [Figure 9-1\)](#page-21-2). But this connection way does not conform to RS485 Bus standard. When the distances between devices are too long, the signal reflection occurs and anti-jamming decreases, thus the signal reliability becomes very low. You can see speed dome is not under control or speed dome is running automatically and cannot stop.

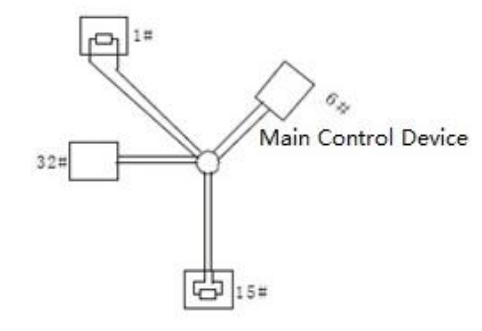

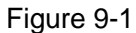

<span id="page-21-2"></span>In this situation, we recommend RS485 distributor. This device can turn star type connection into the connection that conforms to RS485 bus industry standard, which can avoid the above mentioned problems and enhance communication reliability. See [Figure 9-2.](#page-21-3)

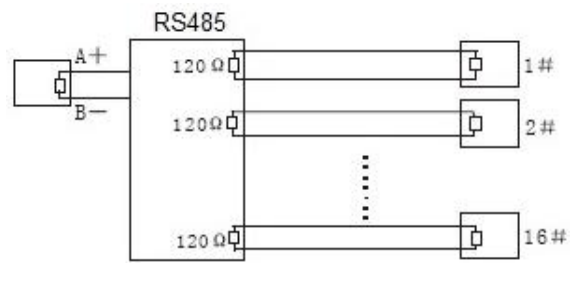

Figure 9-2

# <span id="page-21-3"></span><span id="page-21-1"></span>9.4 RS485 Bus FAQ

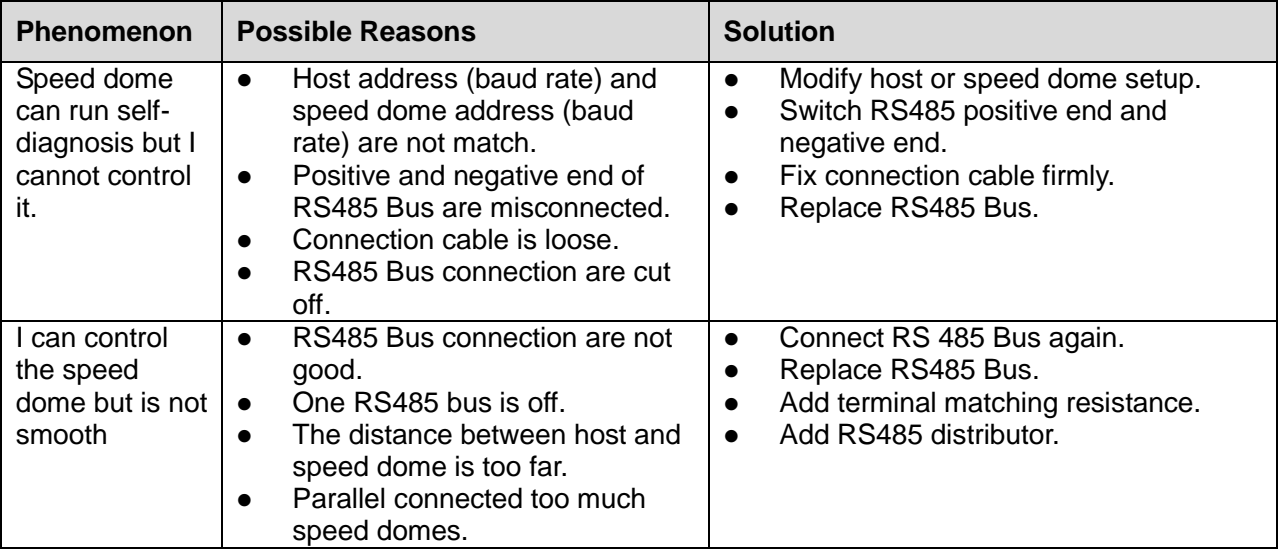